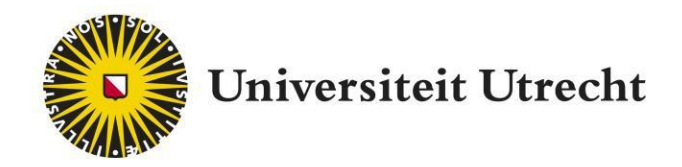

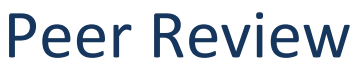

Docenthandleiding

teachingsuppor[t@uu.nl](mailto:educate-itbalie@uu.nl)

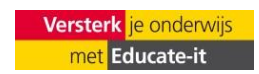

# <span id="page-2-0"></span>**Inhoud**

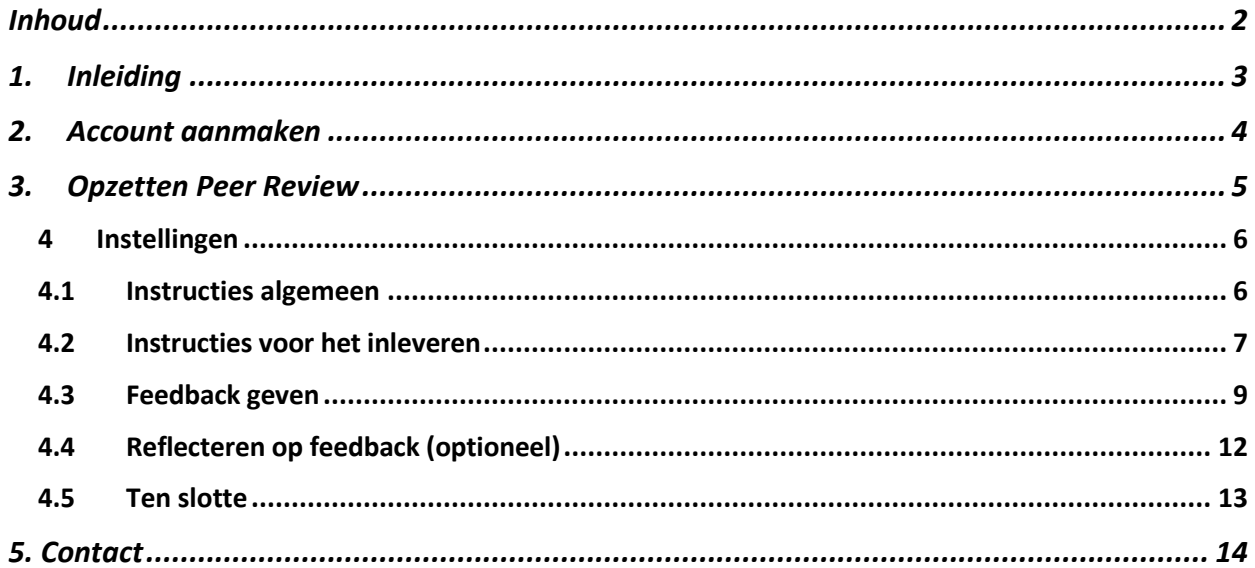

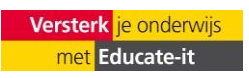

# <span id="page-3-0"></span>**1. Inleiding**

Met FeedbackFruits Peer Review kunnen studenten elkaar op een gestructureerde manier feedback geven op opdrachten. De student kan dan met behulp van ontvangen peerfeedback de opdracht vervolgens verbeteren.

Je kunt deze tool toepassen om het proces van revisie door medestudenten te stroomlijnen. Als docent geef je vooraf criteria op waar het ingeleverde werk op beoordeeld wordt, zo weet de studenten waar ze op moeten letten. Na de deadline van inleveren worden studenten automatisch aan elkaar toegewezen. Studenten kunnen specifieke stukken uit de tekst selecteren en daarop feedback geven. De ontvangende student kan hier ook op reageren.

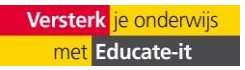

# <span id="page-4-0"></span>**2. Account aanmaken**

- 1. Vul he[t contactformulier](https://educate-it.uu.nl/contact-informatie-formulier-tools/) in via <https://educate-it.uu.nl/toolwijzer/#tool-peer-review> om aan te geven dat u Peer Review wil gaan gebruiken.
- 2. Teaching Support zal binnen één werkdag contact met je opnemen en eventueel vragen om aanvullende gegevens te sturen over je cursus.
- 3. Na ontvangst van de gegevens wordt binnen 24 uur de plug-in aangezet in jouw cursus in Blackboard.
- 4. In Blackboard voeg je Peer Review in op de door jou gewenste plek in de cursus.
- 5. Vul Peer Review verder in en specificeer jouw voorkeuren.
- 6. Optioneel: je kunt een workshop volgen over FeedbackFruits of een individuele afspraak maken over de mogelijkheden van FeedbackFruits voor jouw onderwijs.

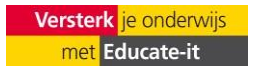

# <span id="page-5-0"></span>**3. Opzetten Peer Review**

#### **Binnen Blackboard:**

Je kan een opdracht binnen Blackboard aanmaken door naar de cursus waar je docent bent te gaan. Klik vervolgens op 'Tools' en dan FeedbackFruits Peer Review gaan. Vervolgens moet je de opdracht een titel geven. Zodra je op 'Submit' drukt, verschijnt de opdracht in het algemene veld en kan je daar de opdracht verder vormgeven.

#### **Een opdracht kopiëren**

Alle Peer Review opdrachten in de lijst zijn opdrachten waaraan je bent toegevoegd als docent. Om jezelf toe te voegen aan een opdracht van uw collega, open je de desbetreffende opdracht. Hierna zal de opdracht terug te vinden zijn in de 'use copy of existing' lijst. Wanneer u FeedbackFruits gebruikt via de website, of direct, zal deze functionaliteit niet beschikbaar zijn. In plaats daarvan kunt u de bestaande opdracht kopiëren. Lees meer hierover op de website via:

<https://help.feedbackfruits.com/en/articles/2065773-setting-up-peer-review>

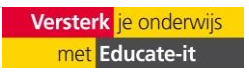

# <span id="page-6-0"></span>**4 Instellingen**

# <span id="page-6-1"></span>**4.1 Instructies algemeen**

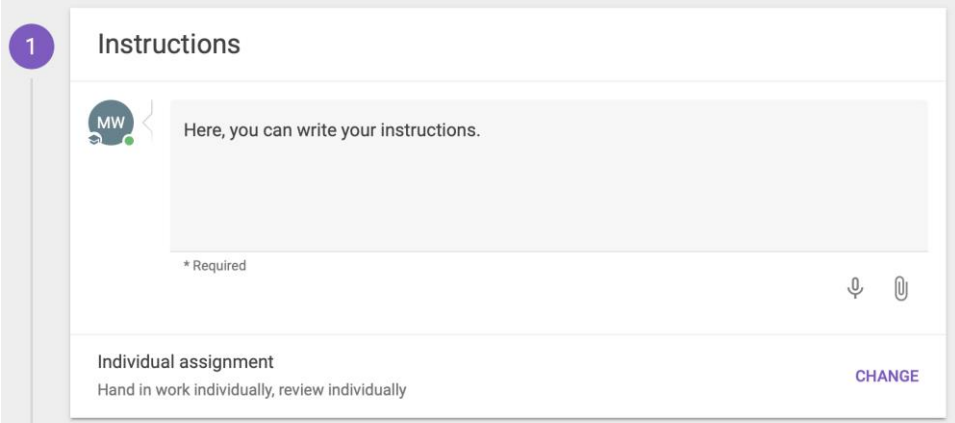

Vul de instructies voor de opdracht in onder "Instructions". Wanneer je dit scherm leeg laat, is het niet mogelijk de opdracht de publiceren of op te slaan.

Onder de instructies kun je de opdracht instellen als een individuele of als een groepsopdracht. Klik op 'change' om te kiezen tussen één van de vier opties, zoals hieronder te zien is:

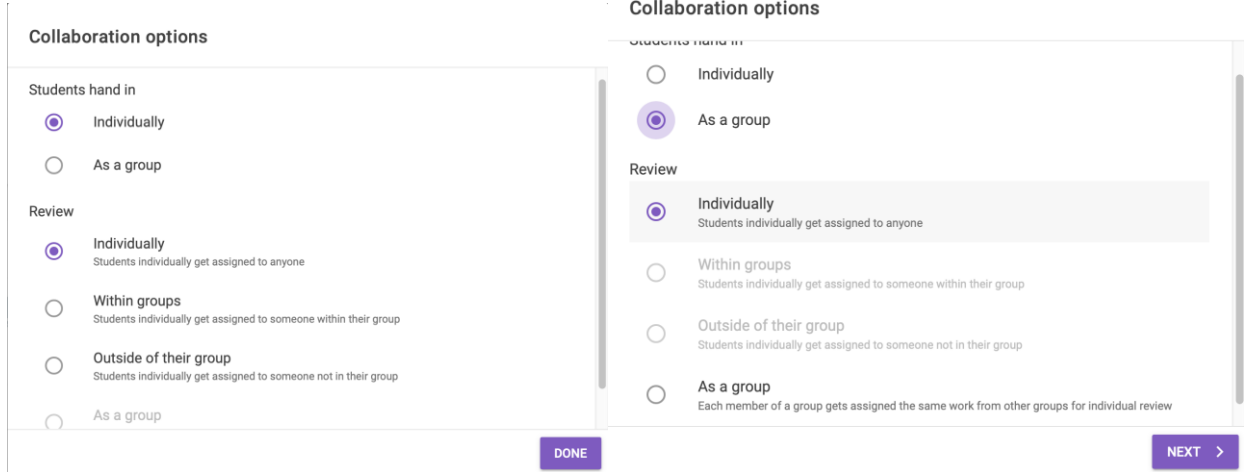

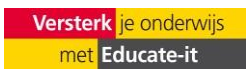

Onder elke manier waarop er kan worden nagekeken, staat beschreven hoe geschreven opdrachten verdeeld worden onder de studenten.

Wanneer je op 'As a group' en vervolgens op 'Next' klikt, kun je ervoor kiezen om de opdracht te laten synchroniseren met de werkgroepen binnen Blackboard. Je klikt dan de groepen aan die je wil laten reviewen. Hieronder is een voorbeeld te zien van wanneer je voor inleveren "Individually" en voor reviewen "Within Groups" bent gegaan, maar je krijgt hetzelfde te zien bij de andere opties.

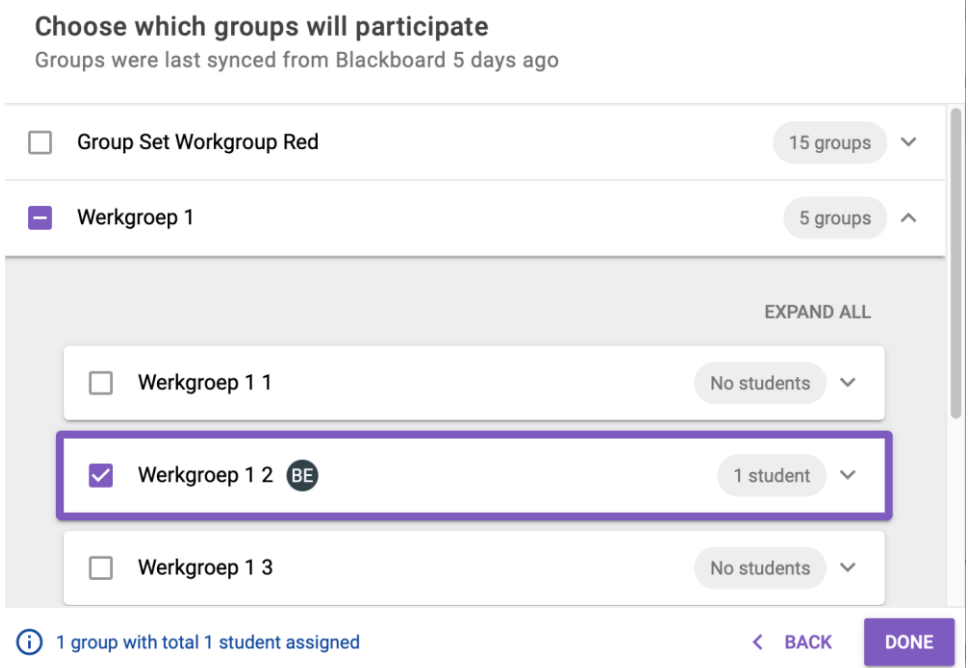

Let op!: Als je op Osiris iets verandert aan de werkgroepen nadat je FeedbackFruits hebt aangemaakt in Blackboard, kan dit niet gesynchroniseerd worden met de tool. Wil je daarom wat veranderen binnen de werkgroepen (een student die bijvoorbeeld naar een andere werkgroep wil), doe dit dan binnen Blackboard zelf en niet via Osiris.

*Voor meer informatie over het configureren van groepen wanneer u gebruik maakt van FeedbackFruits binnen Blackboard, Brightspace of Canvas, klik dan op deze link:*  [https://help.feedbackfruits.com/en/articles/2325910-configure-groups.](https://help.feedbackfruits.com/en/articles/2325910-configure-groups)

Wanneer het niet mogelijk is om de groepen te synchroniseren binnen Blackboard , Brightspace of Canvas, of wanneer u gebruik maakt van het online platform, kunt u meer informatie vinden over het creëren van groepen via[: https://help.feedbackfruits.com/en/articles/3835117-creating-groups](https://help.feedbackfruits.com/en/articles/3835117-creating-groups-moodle-cumlaude-2-0-platform)[moodle-cumlaude-2-0-platform](https://help.feedbackfruits.com/en/articles/3835117-creating-groups-moodle-cumlaude-2-0-platform)

# <span id="page-7-0"></span>**4.2 Instructies voor het inleveren**

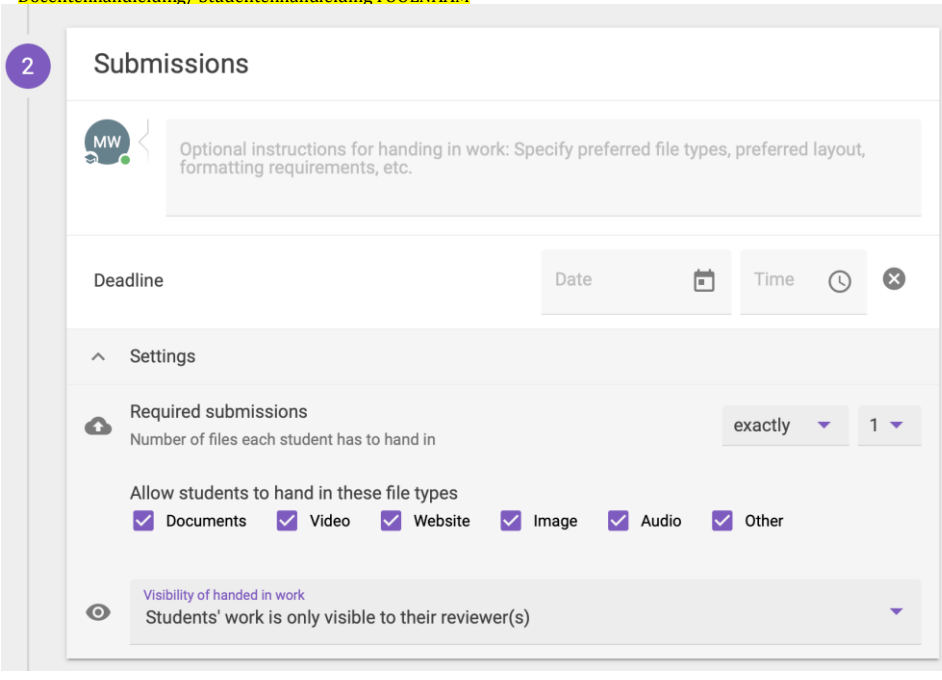

### **Optionele Instructies:**

Wanneer u specifieke inlever instructies heeft voor de studenten (bijvoorbeeld een gewenst font, regelafstand, naam van het bestand etc.) dan kunt u dat hier invullen.

Voorbeeld: "Noem het studentnummer in de bestandsnaam", "Upload het essay en de slides die je wil gebruiken wanneer je het essay gaat presenteren".

### **Deadline:**

Stel de inlever deadline in. De studenten moeten hun opdracht dan vóór deze deadline inleveren. Wanneer de deadline verstreken is, zullen de studenten worden toegewezen aan de opdracht van hun peer of een groep. Het is ook nog mogelijk om "allow late hand" aan te vinken, zodat studenten na de deadline nog hun werk kunnen inleveren. Wanneer een student het werk inlevert wordt het alsnog toegevoegd aan een pool. Dit gebeurt pas nadat de student FeedbackFruits opnieuw opent en begint aan de beoordelingsstap. Wanneer er geen deadline ingesteld wordt in deze stap, zullen de studenten aan het werk van een peer worden toegewezen wanneer twee studenten een opdracht hebben ingeleverd. Klik op deze link voor een uitleg over hoe peers aan elkaar worden toegewezen: <https://help.feedbackfruits.com/en/articles/2080758-how-are-peers-assigned-work>

#### **Required submissions:**

Stel hier het aantal bestanden in die de studenten verplicht moeten inleveren. Op deze manier kunnen studenten niet minder dan het opgegeven aantal inleveren. Dit is handig als je van de student bijvoorbeeld een document en slides wil laten inleveren (geef dit bij voorkeur aan in de optionele instructies). Studenten kunnen altijd meer inleveren dan het verplicht aantal bestanden.

### **Allow students to hand in these file types:**

Vink de optie naast het type bestand aan waarvan u wil dat de studenten deze inleveren. Het zal voor

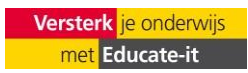

Docentenhandleiding/StudentenhandleidingTOOLNAAM Universiteit Utrecht, Educate-it

de studenten niet mogelijk zijn om een type bestand te uploaden die u niet aan vinkt. Voor een overzicht van de verschillende formats die ondersteund worden door elk type bestand kunt u naar: <https://help.feedbackfruits.com/en/articles/2111860-what-filetypes-are-supported>

### **Visability:**

Wanneer u *'students' work is visible to their reviewers'* selecteert, wordt het ingeleverde werk en de geleverde feedback alleen zichtbaar voor de student die de opdracht heeft geüpload, de reviewer en de docent.

Wanneer u '*students' work and received feedback is visible (after the deadline) to every student'* selecteert, zal het voor elke student mogelijk zijn om de opdracht en feedback in te zien. Voor de studenten is het hierbij dan ook mogelijk om commentaar te plaatsen of om de feedback te 'liken'. Hierbij is het belangrijk om te weten dat, wanneer u deze optie kiest en geen deadline stelt, het ingeleverde werk direct zichtbaar wordt na uploaden.

Wanneer u '*students' work and received feedback is visisble (after the deadline) to every student who've handed in'* selecteert, zal elke studenten die de opdracht heeft ingeleverd de mogelijkheid hebben om de opdracht van een ander in te zien en te becommentariëren.

# <span id="page-9-0"></span>**4.3 Feedback geven**

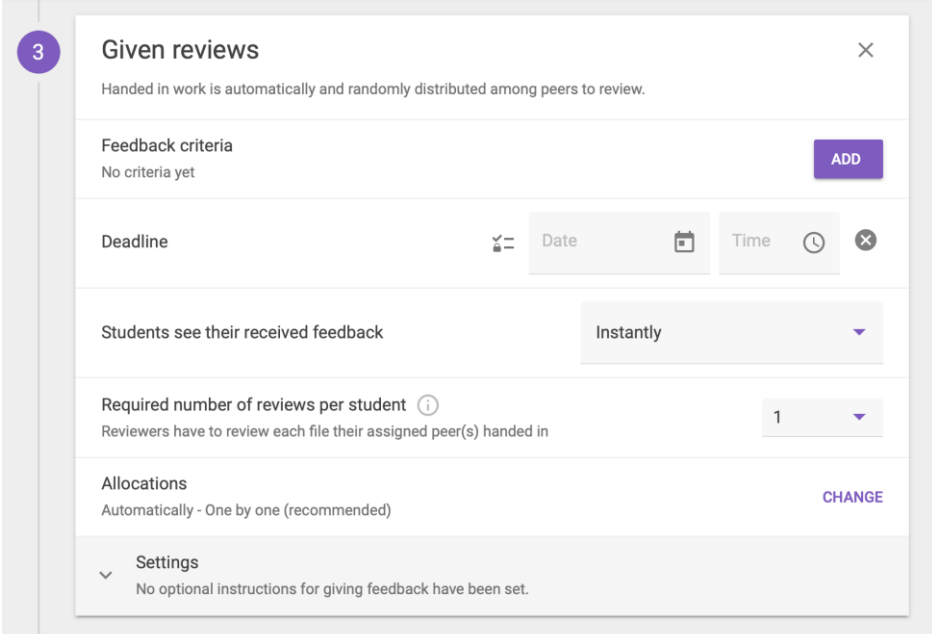

In deze stap is het mogelijk om criteria te specificeren om de studenten te helpen bij het geven van feedback. Klik op "add*'"* om deze criteria te bewerken, toe te voegen of te verwijderen. Je kan bestaande criteria kopiëren of nieuwe toevoegen (zie screenshot onder deze alinea). Wanneer je nieuwe criteria toevoegt kan je voor "rubric", "scale rating" en "comment criterion" gaan. Vervolgens

#### Docentenhandleiding/StudentenhandleidingTOOLNAAM Universiteit Utrecht, Educate-it geef de criteria een titel met een korte uitleg erbij. Klik hier voor een uitgebreid overzicht voor

instellingscriteria: [https://help.feedbackfruits.com/en/articles/3954677-using-rubrics-and-scale-rating](https://help.feedbackfruits.com/en/articles/3954677-using-rubrics-and-scale-rating-criteria-in-feedback-assignments)[criteria-in-feedback-assignments.](https://help.feedbackfruits.com/en/articles/3954677-using-rubrics-and-scale-rating-criteria-in-feedback-assignments) Je kan deze criteria ook kopiëren uit andere Peer Review opdrachten binnen dezelfde blackboard omgeving. Deze komen onder "Create new criteria" te staan wanneer je op "add" hebt gedrukt.

#### Add criteria

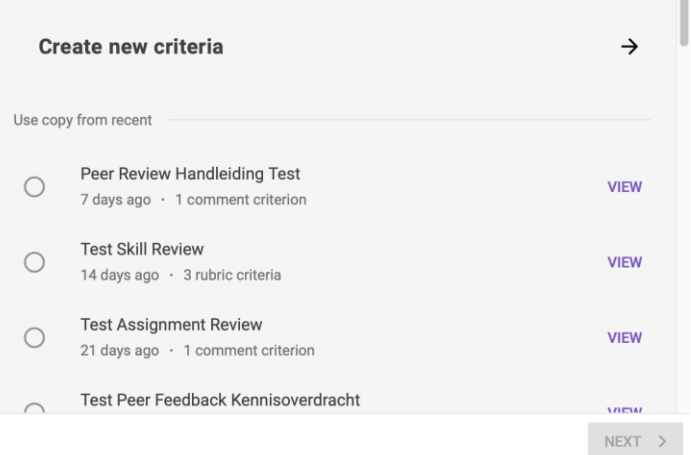

#### **Deadline:**

Stel een deadline in voor het geven van feedback. Hierbij is het belangrijk om te weten dat het voor reviewers, na deze deadline, het niet meer mogelijk is om de feedback aan te passen of in te zien. Laat de deadline leeg om reviewers de mogelijkheid te geven om hun feedback oneindig in te laten zien of aan te passen.

### **Students see their received feedback:**

Hier kan je aangeven wanneer studenten hun ontvangen feedback kunnen inzien. Je kan kiezen uit meteen, na de deadline, na een bepaalde datum (dit moet je nog zelf aangeven) of nooit.

#### **Required number of reviews per student:**

Specificeer hoeveel peers/groepen elke student moet beoordelen. Het beoordelen van meerdere peers, is een goede oefening en geeft studenten een bredere visie op hoe hun peers de opdracht gemaakt hebben. Tegelijkertijd betekent dit ook dat studenten beoordeeld worden door meerdere peers. Dit geeft een betere een meer genuanceerd overzicht op eigen werk.

Wanneer ervoor kiest om 'alle studenten', iedereen te laten beoordelen in hun groep, is van belang om alert te zijn op de werkdruk.

De volgende instellingen worden zichtbaar wanneer het verplicht aantal reviews één of hoger is (behalve All At Once, daar moet het verplicht aantal reviews *hoger* zijn dan één):

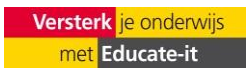

#### **Allocations:**

#### Automatically – One by one

Met deze opties worden de opdrachten van de studenten verdeeld onder de studenten die wat hebben ingeleverd. Dit is de meest eerlijke manier van verdelen.

### Automatically – All at once *niet aangeraden!*

Met deze optie worden alle opdrachten die de student moet beoordelen, in één keer toegewezen. We raden deze optie niet aan omdat de kans dan bestaat dat er een student overblijft die geen feedback kan ontvangen.

#### **Self-assessment:**

Studenten hebben de mogelijkheid om hun eigen werk te voorzien van feedback voorafgaand aan het geven van feedback aan peers.

#### **Settings :**

**Submitter anonymity:** De studenten die de opdrachten van feedback voorzien, zullen niet weten van wie de opdracht is. De docent weet dit wel.

**Reviewer anonymity:** Bij het aanklikken van deze opties worden de reviewers anoniem. De reviewers zullen hierbij wel de naam kunnen zien van de student wiens opdracht ze beoordelen. Ook de docent kan de naam van de reviewer in zien.

**Feedback writing tips:** Met deze optie krijgen studenten tijdens het reviewen tips over hoe ze goed feedback kunnen schrijven.

**Completion checklist:** Studenten krijgen een checklist te zien voordat ze hun feedback inleveren. Op deze manier vergeten ze bepaalde aspecten van de feedback minder snel.

**Allow reviewers to see each other's annotations:** Studenten kunnen elkaars aantekeningen zien.

Het is ook nog mogelijk zelf nog wat instructies te geven. Dit kan in de commentaarbalk onder deze settings.

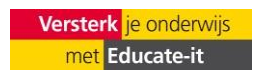

#### <span id="page-12-0"></span>Docentenhandleiding/ StudentenhandleidingTOOLNAAM UniversiteitUtrecht, Educate-it **4.4 Reflecteren op feedback (optioneel)**

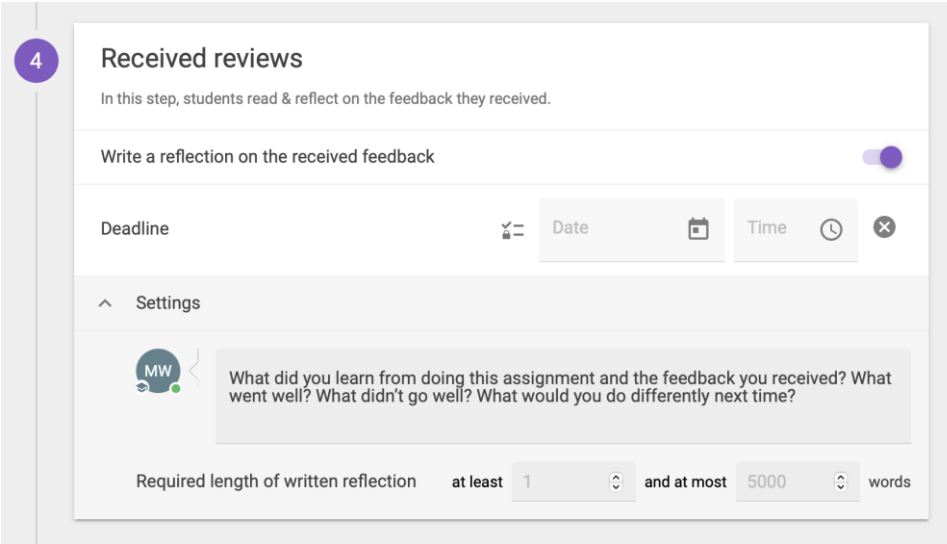

**Deadline:** Wanneer je een deadline stelt, is het voor de studenten niet mogelijk om een reflectie te schrijven nadat de deadline verstreken is. De feedback en reflectie kunnen ze nog wel blijven inzien na de deadline. Wanneer je geen deadline stelt zullen de studenten de reflectie ten alle tijden kunnen schrijven en/of aanpassen.

Onder "settings" kan je de instructies voor de geschreven reflectie aanpassen. Onder de standaard instructies zoals te zien op de screenshot hierboven, je een minimumlengte voor de geschreven reflectie instellen.

## **Grading**

Je kan een cijfer toevoegen aan de opdracht door op het paarse plusicoon te klikken. Je kan kiezen tussen Participation Grading Assignment en Configurable Grading.

## **Participation Grading Assignment:**

Als je voor deze optie kiest, verschijnt er boven "Received Reviews" een nieuw onderdeel: "Select your best contributions":

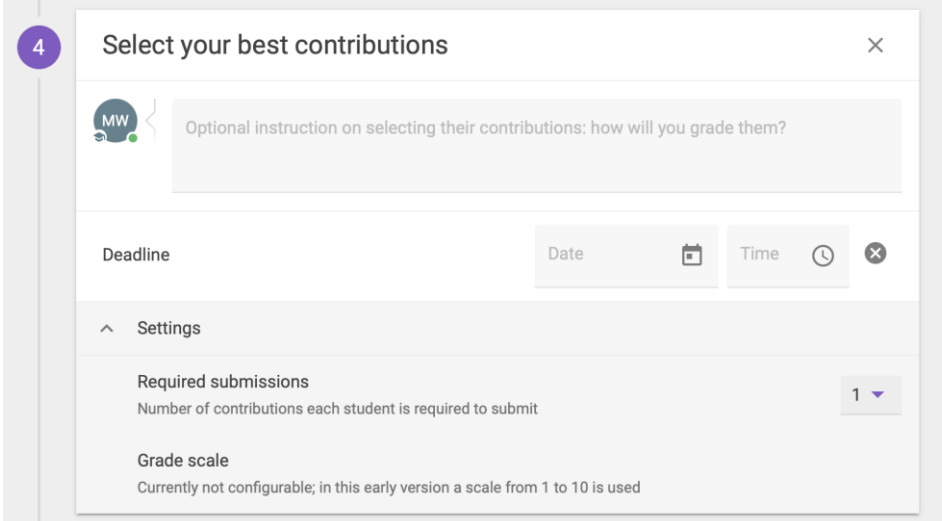

Studenten moeten hier aangeven wat hun beste feedback is op het gelezen stuk. Je kan bij "Required submissions" aangeven hoeveel beste stukken ze moeten aangeven. De optie is geschikt als je als docent niet alle opmerkingen wil lezen, maar wel een globaal overzicht wil krijgen van de feedback die gegeven is.

### **Configurable Grading:**

Bij deze optie kan je aangeven welke onderdelen zwaarder wegen bij een becijfering. Je kan er ook voor kiezen om een pass/fail te geven. Hier kan je een drempel instellen hoeveel punten studenten gehaald moeten hebben om te slagen. Deze optie kan je aanzetten onder "settings".

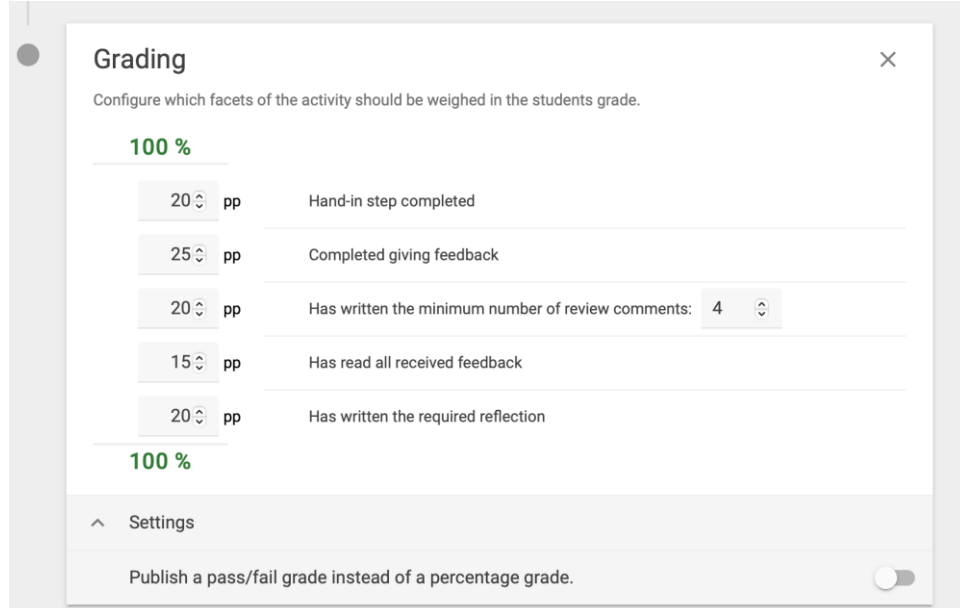

## <span id="page-13-0"></span>**4.5 Ten slotte**

Je kunt ten alle tijden terugkrijgen naar de instellingen door te klikken op de drie puntjes in de rechterbovenhoek van het scherm. Klik dan op 'edit' om de instellingen aan te passen. Klik op het icoontje voor de studenten preview in Blackboard. Zoals je kan zien in de screenshot hieronder, kan je zien wat de student precies gedaan heeft (zoals de instructies gelezen, werk ingeleverd etc). Ook kan je

het cijfer zien dat hen gegeven is.

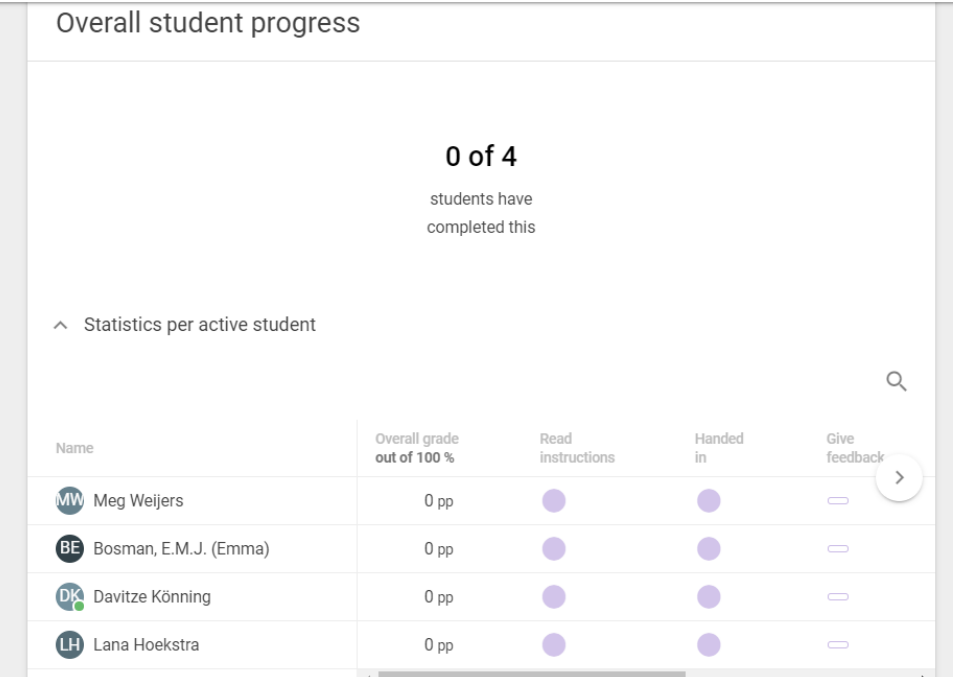

# <span id="page-14-0"></span>**5. Contact**

Heb je vragen of (didactische) ondersteuning nodig bij het gebruik van FeedbackFruits Peer Review? Neem dan contact met Teaching Support. Ook als je opmerkingen of vragen over deze handleiding hebt horen we het graag.

### **Teaching Support**

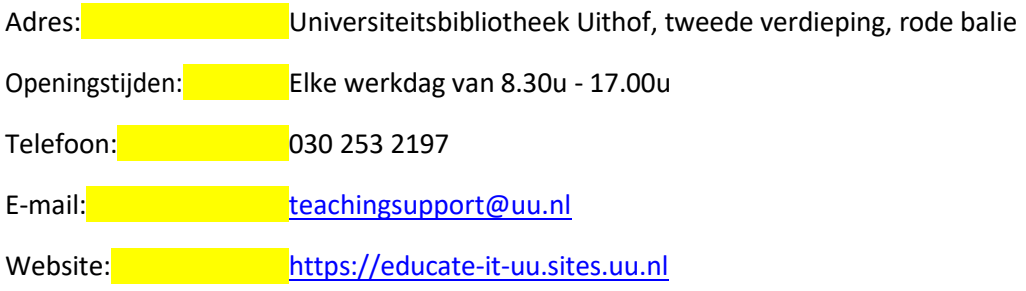

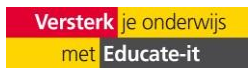